## **SumUp excel raportit ja verokanta raporttiin**

SumUp Integraatio rajapinta ei tue verokannan automaatista vientiä järjestelmää suoraan Cabidi/Ajokki ohjelmista.

Maksun yhteydessä käytetty verokanta tallentuu SumUp raportteihin "Kuvaus/Description" kenttään.

Excel ohjelmistolla "kuvaus" kentästä voidaan hakea lopullista raporttia varten omalle rivilleen myös käytetty verokanta.

1: Avaa CSV tiedosto MS/Google Drive Excel:ssä (MS Excelissä voit joutua käyttämään CSV import toimintoa, jotta tiedoston sisältä näkyy oikein) 2: Kuvaus/Description löytyy raportista yleensä riviltä I

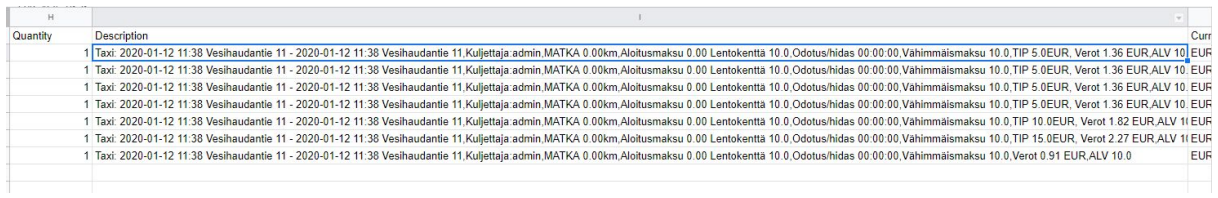

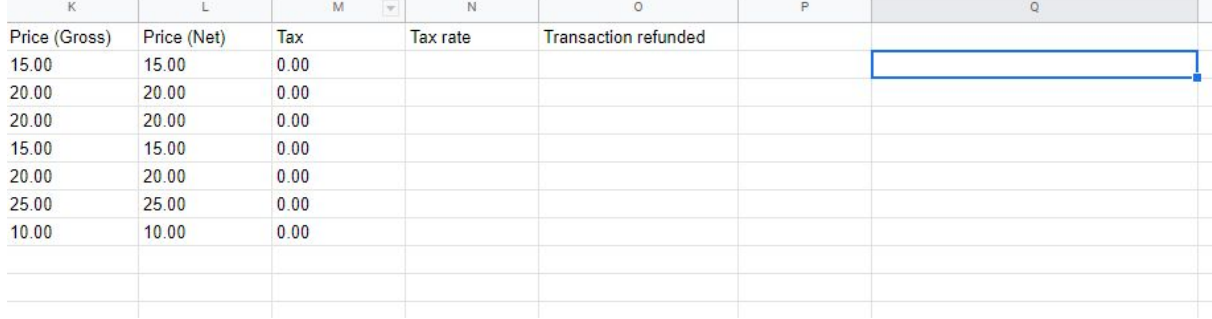

3: Valitse tyhjä "kenttä" ensimmäisen tietorivin lopusta esim. kuvassa on valittu rivi Q2

4: Kirjoita kentää REGEXEXTRACT funktio, I2 viittaa tässä siihen kenttää josta ensimmäisen rivin "Kuvaus" - tiedot löytyvät. Englanninkielisessä versiossa korvaa sana ALV sanalla VAT  $=$ REGEXEXTRACT(I2; ".\*ALV\s\*([^\_\n|%]\*)")

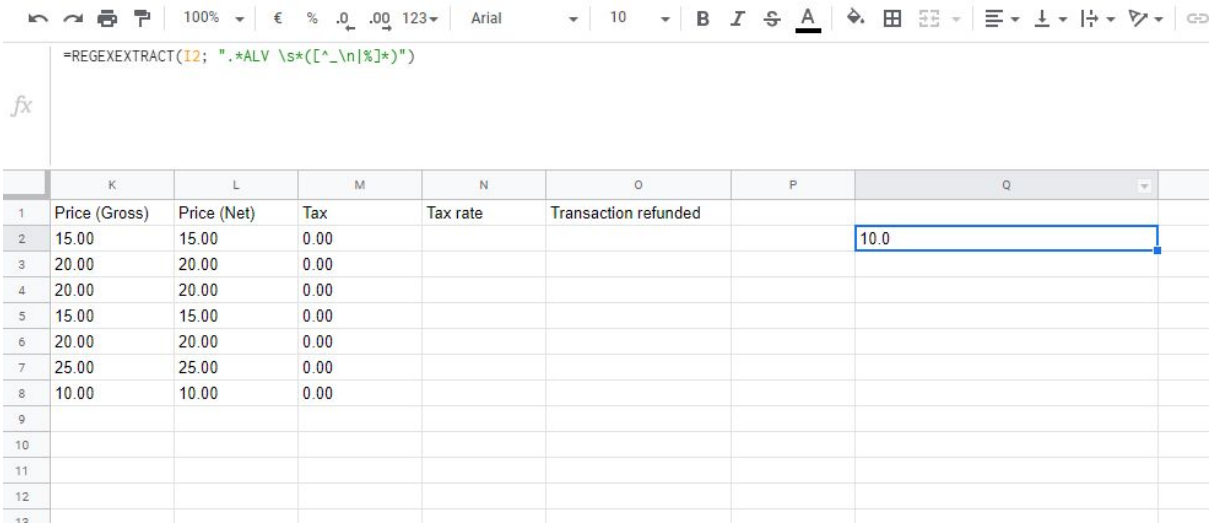

## 5: Tarkista, että lopputuloksesta tulee oikea ja tämän jälkeen voit vetämällä kopioida kaavan muihinkin riveihin

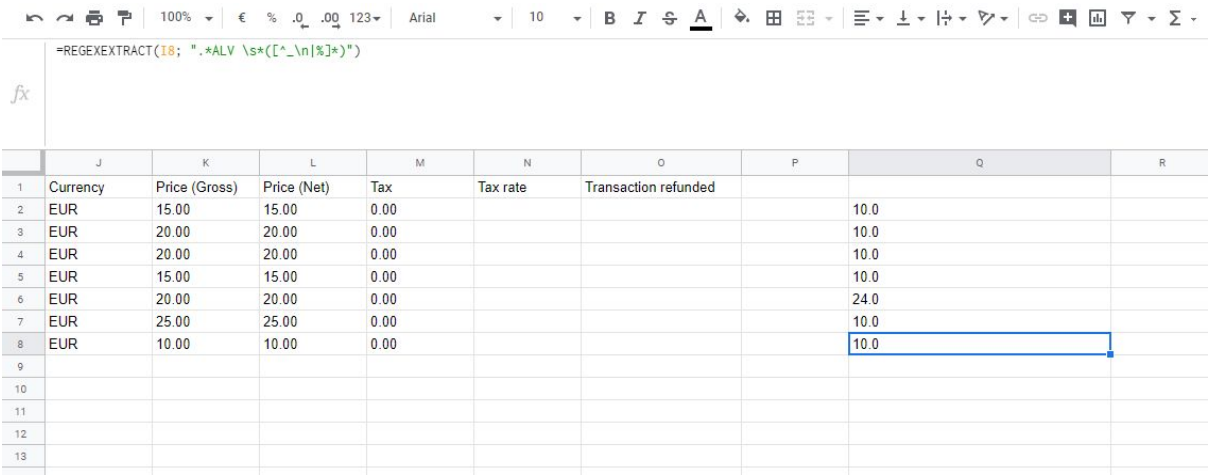